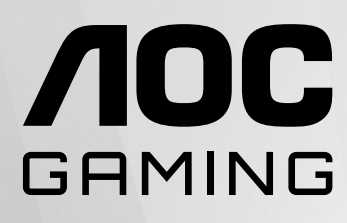

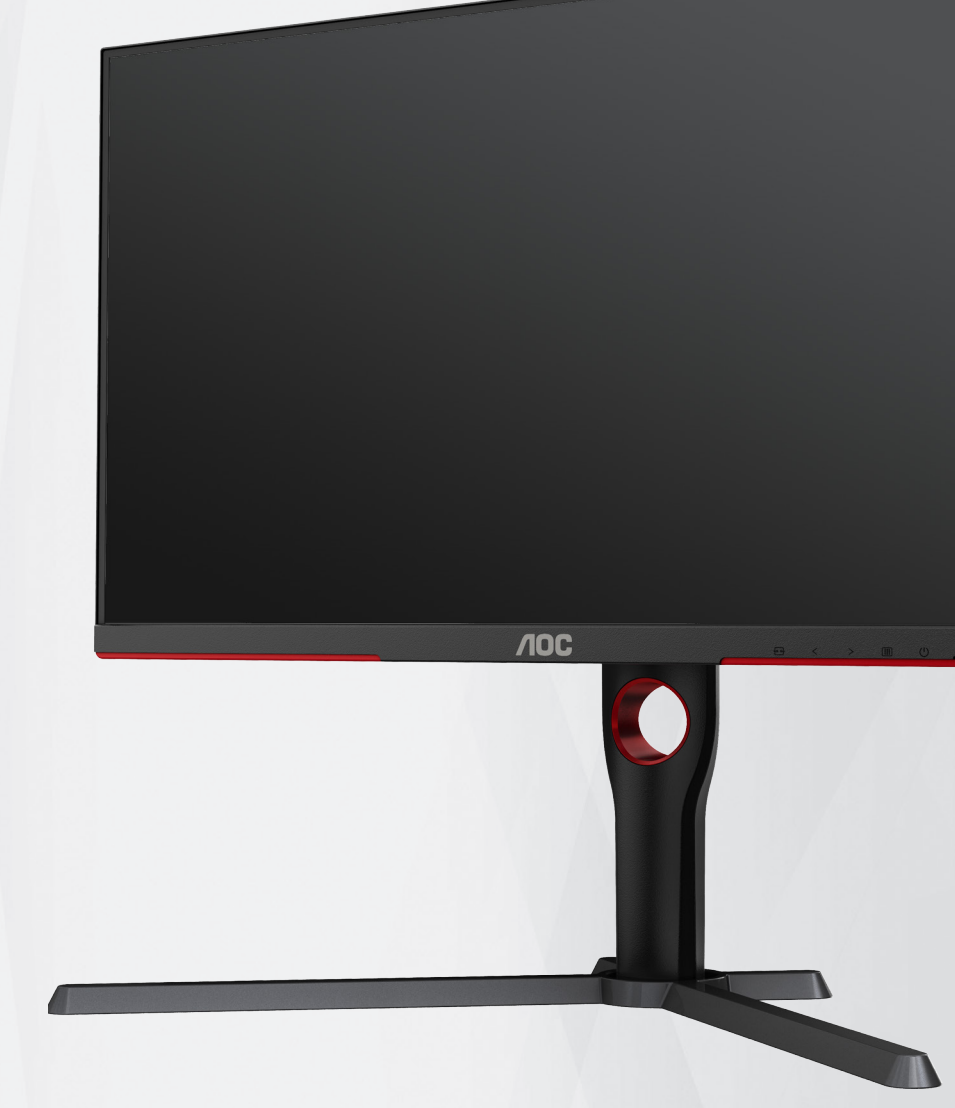

# LCD-Monitor Bedienungsanleitung

# **U27G3X/BK**

**www.aoc.com** ©2023 AOC. All Rights Reserved.

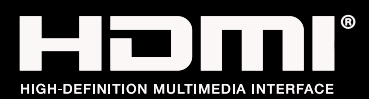

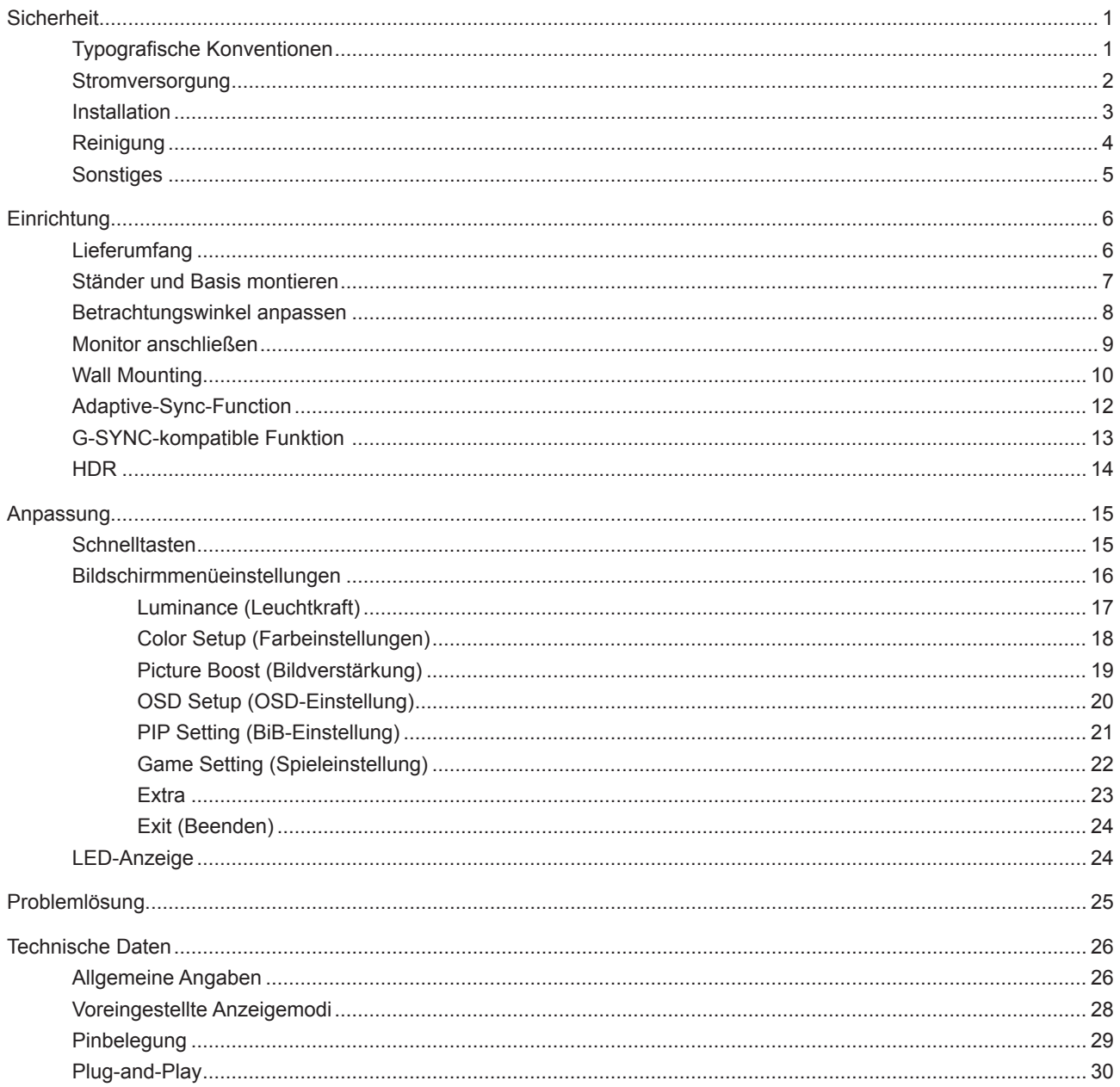

# <span id="page-2-0"></span>**Sicherheit**

## **Typografische Konventionen**

Im folgenden Abschnitt finden Sie typografische Konventionen, die wir in diesem Dokument nutzen.

#### **Hinweise, Achtungs- und Warnhinweise**

In dieser Anleitung werden bestimmte Textabschnitte fett oder kursiv gedruckt und mit einem Symbol begleitet. Diese Textabschnitte sind Hinweise, Vorsichts- oder Warnhinweise und werden wie folgt eingesetzt:

### ∇Х

**HINWEIS:** Ein HINWEIS weist Sie auf wichtige Informationen hin, die Ihnen die Bedienung Ihres Computersystems erleichtern.

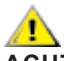

**ACHTUNG:** Ein ACHTUNGshinweis weist auf mögliche Beschädigungen der Hardware oder auf eventuelle Datenverluste hin und verrät Ihnen, wie Sie das Problem vermeiden.

### ▲

**WARNUNG:** Eine Warnung weist auf ein Verletzungsrisiko hin und informiert Sie, wie Sie das Problem vermeiden. Einige Warnungen erscheinen möglicherweise in anderen Formaten und werden nicht durch ein Symbol begleitet. In solchen Fällen wird das Aussehen einer solchen Warnung durch behördliche Vorschriften vorgegeben.

### <span id="page-3-0"></span>**Stromversorgung**

Der Monitor sollte nur über den am Etikett angegebenen Stromversorgungstyp betrieben werden. Falls Sie unsicher bezüglich des Stromversorgungstyps bei sich zuhause sind, wenden Sie sich bitte an Ihren Händler oder den örtlichen Stromversorger.

Der Monitor ist mit einem dreipoligen geerdeten Stecker (einem Stecker mit einem dritten Schutzkontakt) ausgestattet. Dieser Stecker passt als Sicherheitsfunktion nur in eine geerdete Steckdose. Falls der dreipolige Stecker nicht in Ihre Steckdose passt, lassen Sie eine entsprechende Steckdose von einem Elektriker installieren oder nutzen Sie einen Adapter zur sicheren Erdung des Gerätes. Setzen Sie die Sicherheitsfunktion des geerdeten Steckers nicht außer Kraft.

Ziehen Sie den Netzstecker während eines Gewitters oder bei längerer Nichtbenutzung des Gerätes. Dies schützt den Monitor vor Schäden durch Spannungsspitzen.

Überlasten Sie keine Mehrfachsteckdosen oder Verlängerungskabel. Bei einer Überlastung drohen Brand- und Stromschlaggefahr.

Nutzen Sie den Computer zur Gewährleistung eines zufriedenstellenden Betriebs nur mit UL-gelisteten Computern, die über angemessen konfigurierte Anschlüsse (100 bis 240 V Wechselspannung, min. 5 A) verfügen.

Die Steckdose muss sich in der Nähe des Gerätes befinden und leicht zugänglich sein.

### <span id="page-4-0"></span>**Installation**

Stellen Sie den Monitor nicht auf instabilen Wagen, Ständern, Stativen, Tischen auf, benutzen Sie keine instabilen Halterungen. Falls der Monitor umkippen oder fallen sollte, kann es zu schweren Beschädigungen des Gerätes oder zu Verletzungen kommen. Benutzen Sie ausschließlich Wagen, Ständer, Stative, Halterungen oder Tische, die vom Hersteller empfohlen oder mit dem Gerät verkauft werden. Halten Sie sich bei der Aufstellung des Gerätes an die Anweisungen des Herstellers, verwenden Sie dabei ausschließlich vom Hersteller empfohlenes Zubehör. Ein auf einem Wagen aufgestelltes Gerät muss mit Sorgfalt bewegt werden.

Schieben Sie niemals Fremdkörper in die Öffnungen am Monitorgehäuse. Andernfalls kann es zu Kurzschlüssen kommen, die wiederum Brände oder Stromschläge verursachen können. Lassen Sie niemals Flüssigkeiten in oder auf den Monitor geraten.

Legen Sie das Gerät nicht mit der Vorderseite auf den Boden.

Falls Sie den Monitor an eine Wand oder ein Regal montieren möchten, verwenden Sie ein vom Hersteller zugelassenes Montageset und befolgen Sie die zugehörigen Anweisungen.

Lassen Sie rund um den Monitor etwas Platz frei; siehe unten. Andernfalls wird der Monitor nicht ausreichend belüftet, kann sich überhitzen, in Brand geraten oder anderweitig beschädigt werden.

Zur Vermeidung möglicher Schäden, bspw. dass sich der Bildschirm von der Blende löst, darf der Monitor um nicht mehr als -5 Grad nach unten geneigt werden. Wenn der maximale Winkel von -5 Grad beim Neigen nach unten überschritten wird, fällt der daraus resultierende Schaden am Monitor nicht unter die Garantie.

Schauen Sie sich die nachstehende Abbildung an – sie zeigt die nötigen Abstände rund um den Monitor (bei Wandmontage und normaler Aufstellung), die zur ordnungsgemäßen Belüftung erforderlich sind:

#### **Mit Ständer installiert**

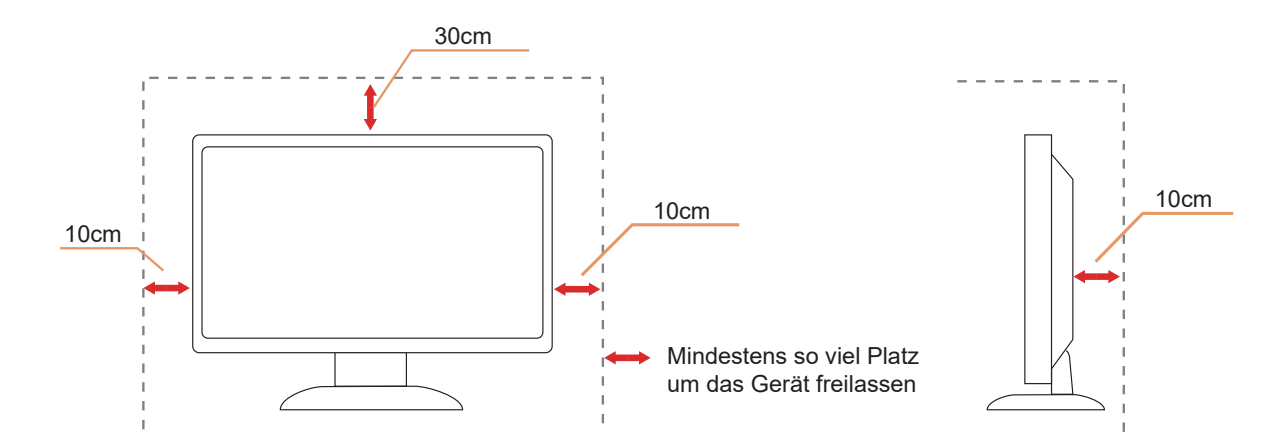

## <span id="page-5-0"></span>**Reinigung**

Reinigen Sie das Gehäuse regelmäßig mit einem weichen, mit Wasser angefeuchteten Tuch.

Verwenden Sie bei der Reinigung ein weiches Baumwoll- oder Mikrofasertuch. Das Tuch sollte angefeuchtet und fast trocken sein. Achten Sie darauf, dass keine Flüssigkeiten in das Gehäuse gelangen.

![](_page_5_Picture_3.jpeg)

![](_page_5_Figure_4.jpeg)

![](_page_5_Figure_5.jpeg)

Bitte ziehen Sie das Netzkabel, bevor Sie das Produkt reinigen.

### <span id="page-6-0"></span>**Sonstiges**

Falls das Gerät einen ungewöhnlichen Geruch abgibt, ungewöhnliche Geräusche macht oder gar Rauch austritt, ziehen Sie SOFORT den Netzstecker und wenden sich anschließend an den Kundendienst.

Sorgen Sie dafür, dass die Belüftungsöffnungen nicht bspw. durch einen Tisch oder eine Gardine blockiert werden.

Setzen Sie den LCD-Monitor keinen starken Vibrationen oder Erschütterungen aus; dies gilt besonders im Betrieb.

Stoßen Sie nicht gegen den Monitor, lassen Sie den Monitor nicht fallen.

# <span id="page-7-0"></span>**Einrichtung**

### **Lieferumfang**

![](_page_7_Figure_2.jpeg)

Nicht alle Signalkabel werden in allen Ländern und Regionen bereitgestellt. Bitte prüfen Sie dies mit dem örtlichen Händler oder der AOC-Zweigstelle.

## <span id="page-8-0"></span>**Ständer und Basis montieren**

Sie können die Basis mit Hilfe der nachstehenden Schritte anbringen oder entfernen.

Einrichtung:

![](_page_8_Picture_3.jpeg)

Entfernen:

![](_page_8_Picture_5.jpeg)

Spezifikation für Basisschraube: M6\*20mm (effektives Gewinde 6mm)

![](_page_8_Picture_7.jpeg)

### <span id="page-9-0"></span>**Betrachtungswinkel anpassen**

Damit Sie den Bildschirm optimal ablesen können, sollten Sie direkt von vorne auf den Bildschirm schauen und den Neigungswinkel dann nach Geschmack angleichen.

Halten Sie dabei den Ständer fest, damit der Monitor nicht umkippen kann, wenn Sie den Betrachtungswinkel ändern. Sie können den Monitor wie folgt verstellen:

![](_page_9_Figure_3.jpeg)

![](_page_9_Figure_4.jpeg)

### **K** HINWEIS:

Achten Sie darauf, bei der Winkelverstellung möglichst nicht den LCD-Bildschirm zu berühren. Andernfalls kann es zu Beschädigungen bis hin zum Bersten des LCD-Bildschirms kommen.

#### **Warnung:**

- 1. Zur Vermweidung möglicher Bildschirmschäden, bspw. dass sich der Bildschirm ablöst, darf der Monitor um nicht mehr als -5 Grad nach unten geneigt werden.
- 2. Drücken Sie bei Anpassung des Monitorwinkels nicht gegen den Bildschirm. Greifen Sie nur an der Blende.

### <span id="page-10-0"></span>**Monitor anschließen**

Kabelanschlüsse an der Rückseite von Monitor und Computer:

![](_page_10_Figure_2.jpeg)

- 1. HDMI1
- 2. HDMI2
- 3. DP1
- 4. DP2
- 5. Kopfhörerausgang
- 6. Stromversorgung

#### PC-Verbindung

- 1. Schließen Sie das Netzkabel sicher an der Rückseite des Monitors an.
- 2. Schalten Sie den Computer aus, trennen Sie das Netzkabel.
- 3. Verbinden Sie das Signalkabel des Monitors mit dem Videoanschluss an der Rückseite Ihres Computers.
- 4. Schließen Sie das Netzkabel Ihres Computers und Ihres Monitors an einer Steckdose in der Nähe an.
- 5. Schalten Sie den Computer und den Monitor ein.

Falls Ihr Monitor ein Bild anzeigt, ist die Installation abgeschlossen. Falls kein Bild angezeigt wird, beachten Sie bitte die Problemlösung.

Zum Schutz Ihrer Geräte schalten Sie PC und LCD-Monitor grundsätzlich aus, bevor Sie Verbindungen herstellen oder trennen.

### <span id="page-11-0"></span>**Wall Mounting**

Preparing to Install An Optional Wall Mounting Arm.

![](_page_11_Figure_2.jpeg)

Dieser Monitor kann an einen Wandhängearm, den Sie separat kaufen können, angebracht werden. Trennen Sie bitte vor der Installation die Stromversorgung. Folgen Sie dann den Schritten unten:

- 1. Entfernen Sie den Ständer.
- 2. Befolgen Sie die Anweisungen des Herstellers, um den Wandhängearm zusammenzubauen.
- 3. Stellen Sie den Wandhängearm an der Rückseite des Monitors auf. Richten Sie die Löcher des Arms an den Löchern auf der Rückseite des Monitors aus.
- 4. Stecken Sie die 4 Schrauben in die Löcher und ziehen Sie sie fest.
- 5. Schließen Sie die Kabel wieder an. Anweisungen zur Befestigung des optionalen Wandhängearms an der Wand sind in seiner mitgelieferten Montageanleitung angegeben.

![](_page_11_Figure_9.jpeg)

Spezifikation der Wandhalterschrauben M4\*(10+X)mm, (( X=Dicke der Wandhalterung)

![](_page_11_Figure_11.jpeg)

Hinweis: VESA Befestigungsschraublöcher sind nicht für alle Modelle verfügbar, bitte wenden Sie sich an den Händler oder die offizielle Abteilung von AOC. Wenden Sie sich für die Wandmontage immer an den Hersteller.

![](_page_11_Figure_13.jpeg)

\* Displaydesign kann von Abbildung abweichen.

#### **Warnung:**

- 1. Zur Vermweidung möglicher Bildschirmschäden, bspw. dass sich der Bildschirm ablöst, darf der Monitor um nicht mehr als -5 Grad nach unten geneigt werden.
- 2. Drücken Sie bei Anpassung des Monitorwinkels nicht gegen den Bildschirm. Greifen Sie nur an der Blende.

## <span id="page-13-0"></span>**Adaptive-Sync-Function**

- 1. Die Adaptive-Sync-Funktion funktioniert mit DP/HDMI
- 2. Kompatible Grafikkarte: Nachstehend finden Sie eine Liste empfohlener Produkte oder sehen Sie hier nach: www.AMD.com

#### Grafikkarten

- RadeonTM RX Vega series
- RadeonTM RX 500 series
- RadeonTM RX 400 series
- RadeonTM R9/R7 300 series (excluding R9 370/X)
- RadeonTM Pro Duo (2016 edition)
- RadeonTM R9 Nano
- RadeonTM R9 Fury series
- RadeonTM R9/R7 200 series (excluding R9 270/X, R9 280/X)
- Prozessoren
- AMD RyzenTM 7 2700U
- AMD RyzenTM 5 2500U
- AMD RyzenTM 5 2400G
- AMD RyzenTM 3 2300U
- AMD RyzenTM 3 2200G
- AMD PRO A12-9800
- AMD PRO A12-9800E
- AMD PRO A10-9700
- AMD PRO A10-9700E
- AMD PRO A8-9600
- AMD PRO A6-9500
- AMD PRO A6-9500E
- AMD PRO A12-8870
- AMD PRO A12-8870E
- AMD PRO A10-8770
- AMD PRO A10-8770E
- AMD PRO A10-8750B
- AMD PRO A8-8650B
- AMD PRO A6-8570
- AMD PRO A6-8570E
- AMD PRO A4-8350B
- AMD A10-7890K
- AMD A10-7870K
- AMD A10-7850K
- AMD A10-7800
- AMD A10-7700K
- AMD A8-7670K
- AMD A8-7650K
- AMD A8-7600
- AMD A6-7400K

## <span id="page-14-0"></span>**G-SYNC-kompatible Funktion**

- 1. Die G-SYNC-kompatible Funktion funktioniert mit DP
- 2. Um das perfekte Gaming-Erlebnis mit G-SYNC zu genießen, müssen Sie eine separate NVIDIA-GPU-Karte kaufen, die G-SYNC unterstützt.

#### **G-SYNC-Systemanforderungen**

Desktop-Computer mit G-SYNC-Monitor verbunden: Unterstützte Grafikkarten: G-SYNC-Funktionen erfordern NVIDIA GeForce® GTX 650 Ti BOOST oder bessere Grafikkarten. Treiber: R340.52 oder aktueller Betriebssystem: Windows 10 Windows 8.1 Windows 7 Systemanforderungen: DisplayPort 1.2 der GPU muss unterstützt werden.

Notebook-Computer mit G-SYNC-Monitor verbunden: Unterstützte Grafikkarten: NVIDIA GeForce® GTX 980M, GTX 970M, GTX 965M GPU oder höhere Grafikkarten Treiber: R340.52 oder höher Betriebssystem: Windows 10 Windows 8.1 Windows 7 Systemanforderungen: DisplayPort-1.2-Ansteuerung direkt von der GPU muss unterstützt werden.

Weitere Informationen über NVIDIA G-SYNC finden Sie unter: https://www.nvidia.cn/

## <span id="page-15-0"></span>**HDR**

Ist mit Eingangssignale im HDR10-Format kompatibel.

Das Display könnte die HDR-Funktion automatisch aktivieren, falls Player und Inhalt kompatibel sind. Informationen zur Kompatibilität Ihres Gerätes und Ihrer Inhalte erhalten Sie vom Gerätehersteller und Inhaltsanbieter. Bitte wählen Sie bei der HDR-Funktion "Aus", wenn Sie keine automatische Aktivierung der Funktion wünschen.

#### **Hinweis:**

- 1. Es ist keine spezielle Einstellung für die DisplayPort-/HDMI-Schnittstelle in Windows-10-Versionen vor V1703 erforderlich.
- 2. Bei Windows-10-Versionen V1703 ist nur die HDMI-Schnittstelle verfügbar, die DisplayPort-Schnittstelle funktioniert nicht.
- a. Die Anzeigeauflösung ist auf 3840x2160 eingestellt und HDR ist auf Ein voreingestellt. Unter diesen Bedingungen könnte sich der Bildschirm leicht verdunkeln, was anzeigt, dass HDR aktiviert wurde.
- b. Nach Aufrufen einer Anwendung wird der beste HDR-Effekt erzielt, wenn die Auflösung in 3840x2160 (falls zutreffend) geändert wird.

![](_page_15_Picture_8.jpeg)

# <span id="page-16-0"></span>**Anpassung**

### **Schnelltasten**

![](_page_16_Figure_2.jpeg)

![](_page_16_Picture_94.jpeg)

#### **Ein/Aus**

Drücken Sie zum Einschalten des Monitors die Ein-/Austaste.

#### **Menü / Enter**

Zum Anzeigen des OSD-Menüs und zum Bestätigen von Auswahlen.

#### **Zielpunkt/>**

Drücken Sie bei ausgeblendetem OSD die Zielpunkttaste zum Ein-/Ausblenden des Zielpunkts.

#### **Spielmodus /<**

Wenn kein Bildschirmmenü angezeigt wird: Öffnen Sie mit der < die Funktion Spielmodus, wählen Sie dann je nach Spielgenre mit der < / > einen Spielmodus (Ego-Shooter, Echtzeit-Strategiespiele, Rennen, Spieler 1, Spieler 2 oder Spieler 3).

#### **Quelle / Beenden**

Wenn das Bildschirmmenü geschlossen ist, fungiert die Quelle / Beenden-Taste als Quelle-Schnelltaste.

### <span id="page-17-0"></span>**Bildschirmmenüeinstellungen**

**Grundlegende, einfache Anleitung zu den Bedientaste.**

![](_page_17_Picture_152.jpeg)

- 1). Drücken Sie zum Einblenden des Bildschirmmenüs die **Menütaste**.
- 2). Mit der  $\leq$  "Links" oder  $\geq$  "Rechts" navigieren Sie durch die Funktionen. Sobald die gewünschte Funktion hervorgehoben ist, drücken Sie zum Aktivieren die **IIII Menütaste**. Navigieren Sie mit der < "Links" oder > "Rechts" durch die Untermenüfunktionen. Sobald die gewünschte Funktion hervorgehoben ist, drücken Sie zum Aktivieren die **Menütaste**.
- 3). Ändern Sie mit der < "Links" oder > "Rechts" die Einstellungen der ausgewählten Funktion. Drücken Sie zum Verlassen **Verlassen-Taste**. Falls Sie weitere Funktionen anpassen möchten, wiederholen Sie die Schritte 2 bis 3.
- 4). Bildschirmmenü sperren: Halten Sie zum Sperren des Bildschirmmenüs die **IIII** Menütaste gedrückt, während der Monitor ausgeschaltet ist; drücken Sie dann zum Einschalten des Monitors die (U Ein-/Austaste. Halten Sie zum Freigeben des Bildschirmmenüs die [III] Menütaste gedrückt, während der Monitor ausgeschaltet ist; drücken Sie dann zum Einschalten des Monitors die (U Ein-/Austaste.

#### **Hinweise:**

- 1). Falls das Produkt über nur einen Signaleingang verfügt, ist die Option "Eingangswahl" deaktiviert.
- 2). Wenn die Bildschirmgröße des Produkts 4: 3 beträgt oder die Eingangssignalauflösung die native Auflösung ist, ist der Punkt "Bildverhältnis" ungültig.
- 3). Die vier Zustände ECO-Modus (außer Standardmodus), DCR, DCB-Modus und Fensterhervorhebung können jeweils nur einen Zustand anzeigen.

### <span id="page-18-0"></span>**Luminance (Leuchtkraft)**

![](_page_18_Picture_209.jpeg)

![](_page_18_Picture_210.jpeg)

Hinweis:

Wenn "HDR-Modus" unter "Helligkeit" auf "Nicht ausgeschaltet" eingestellt ist, können nicht alle Elemente unter "Farbeinstellungen" angepasst werden.

### <span id="page-19-0"></span>**Color Setup (Farbeinstellungen)**

![](_page_19_Picture_217.jpeg)

![](_page_19_Picture_218.jpeg)

Hinweis:

1) Passen Sie für ein besseres Seherlebnis die Helligkeit, den Kontrast und die Position der Aufhellung an.

2) Wenn der "HDR-Modus" unter "Helligkeit" nicht ausgeschaltet ist, können nicht alle Elemente unter "Fensteraufhellung" eingestellt werden.

### <span id="page-20-0"></span>**Picture Boost (Bildverstärkung)**

![](_page_20_Picture_115.jpeg)

![](_page_20_Picture_116.jpeg)

#### **Hinweis:**

Helligkeit, Kontrast und Position des hellen Rahmens zur Steigerung des visuellen Erlebnisses anpassen.

### <span id="page-21-0"></span>**OSD Setup (OSD-Einstellung)**

![](_page_21_Picture_138.jpeg)

![](_page_21_Picture_139.jpeg)

### <span id="page-22-0"></span>**PIP Setting (BiB-Einstellung)**

![](_page_22_Picture_309.jpeg)

![](_page_22_Picture_310.jpeg)

#### **Hinweis:**

1) Wenn "HDR" unter "Helligkeit" auf Nicht-Aus-Zustand gesetzt ist, können nicht alle Elemente unter "PIP-Einstellungen" angepasst werden.

2) Wenn PBP/PIP aktiviert ist, ist die Kompatibilität des Hauptbildschirms/der sekundären Bildschirmeingabequelle wie folgt:

![](_page_22_Picture_311.jpeg)

![](_page_22_Picture_312.jpeg)

\*: Wenn PIP aktiviert ist und DP1 und DP2 beide als primäre Bildschirmquelle und sekundäre Bildschirmquelle eingegeben werden, ist eine der DP-Schnittstellen UHD 144Hz/160Hz, die andere DP-Schnittstelle kann UHD 120Hz 8bit (RGB oder YCbCr 444 Format) oder UHD 144Hz 8bit (YCbCr 422 oder 420 Format) höchstens unterstützen.

### <span id="page-23-0"></span>**Game Setting (Spieleinstellung)**

![](_page_23_Picture_268.jpeg)

![](_page_23_Picture_269.jpeg)

Hinweis:

Wenn der "HDR-Modus" unter "Helligkeit" nicht ausgeschaltet ist, können die Elemente "Spielmodus",

"Dunkelfeldsteuerung" und "Spielton" unter "Spieleinstellungen" nicht angepasst werden.

### <span id="page-24-0"></span>**Extra**

![](_page_24_Picture_115.jpeg)

![](_page_24_Picture_116.jpeg)

### <span id="page-25-0"></span>**Exit (Beenden)**

![](_page_25_Picture_1.jpeg)

![](_page_25_Picture_59.jpeg)

# **LED-Anzeige**

![](_page_25_Picture_60.jpeg)

# <span id="page-26-0"></span>**Problemlösung**

![](_page_26_Picture_241.jpeg)

# <span id="page-27-0"></span>**Technische Daten**

## **Allgemeine Angaben**

![](_page_27_Picture_272.jpeg)

![](_page_27_Picture_3.jpeg)

Hinweis:

[1] : The maximum number of colors supported by this product is 1.07 billion. The setting conditions are listed in the following table (due to output limitations of some graphics cards, there may be differences) :

![](_page_27_Picture_273.jpeg)

![](_page_28_Picture_51.jpeg)

[2]: DP-Signaleingang. Um UHD 144Hz/160Hz zu erreichen, muss eine Grafikkarte verwendet werden, die DSC unterstützt. Bitte besuchen Sie die Website des Grafikkartenherstellers für DSC Support

![](_page_29_Picture_278.jpeg)

### <span id="page-29-0"></span>**Voreingestellte Anzeigemodi**

Hinweis: Entsprechend dem VESA-Standard gibt es möglicherweise einen bestimmten Fehler (+/- 1Hz) bei der Berechnung der Bildwiederholfrequenz (Feldfrequenz) verschiedener Betriebssysteme und Grafikkarten. Zur Verbesserung der Kompatibilität muss die nominale Wiederholfrequenz dieses Produktes abgerundet werden. Orientieren Sie sich am tatsächlichen Produkt.

# <span id="page-30-0"></span>**Pinbelegung**

![](_page_30_Picture_1.jpeg)

19-poliges Farbdisplay-Signalkabel

![](_page_30_Picture_227.jpeg)

![](_page_30_Picture_4.jpeg)

20-poliges Farbdisplay-Signalkabel

![](_page_30_Picture_228.jpeg)

### <span id="page-31-0"></span>**Plug-and-Play**

#### **Plug & Play/DDC2B-Funktion**

Dieser Monitor ist entsprechend dem VESA DDC-Standard mit VESA DDC2B-Fähigkeiten ausgestattet. Sie ermöglichen dem Monitor, das Host-System über seine Identität zu informieren; zudem kann er je nach verwendetem DDC-Level zusätzliche Informationen über seine Anzeigefähigkeiten kommunizieren.

DDC2B ist ein bidirektionaler Datenkanal, der auf dem I2C-Protokoll basiert. Der Host kann EDID-Informationen über den DDC2B-Kanal abfragen.